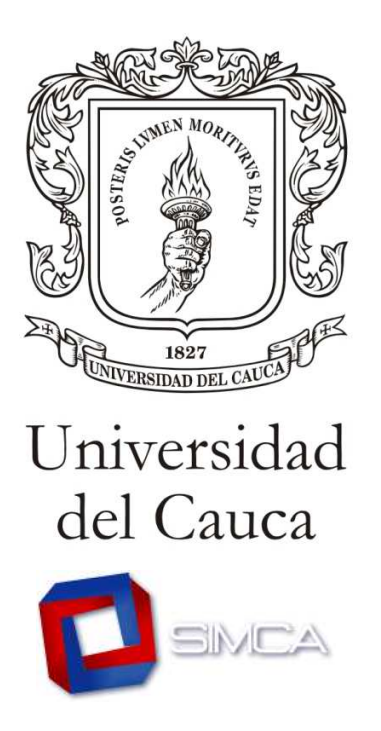

## **Proceso de Matrícula Académica II Periodo de 2010**

El presente documento es una guía que la División de Sistemas ha elaborado que usted conozca el funcionamiento del Sistema Integrado de Matrícula y Control Académico, SIMCA, y sepa cómo realizar el proceso de Matrícula Académica correspondiente al II Periodo de 2010 y qué hacer, en caso de tener alguno de los posibles inconvenientes que se le pueden presentar. sente documento es una guía que la División de Sistemas ha elaborado para<br>sted conozca el funcionamiento del Sistema Integrado de Matrícula y Control<br>mico, SIMCA, y sepa cómo realizar el proceso de Matrícula Académica<br>pond

## **Ingreso al Portal Web Institucional y acceso a SIMCA**

• Debe hacerlo digitando en la barra de direcciones www.unicauca.edu.co luego, en la sección Destacados, encontrará el acceso al Sistema.

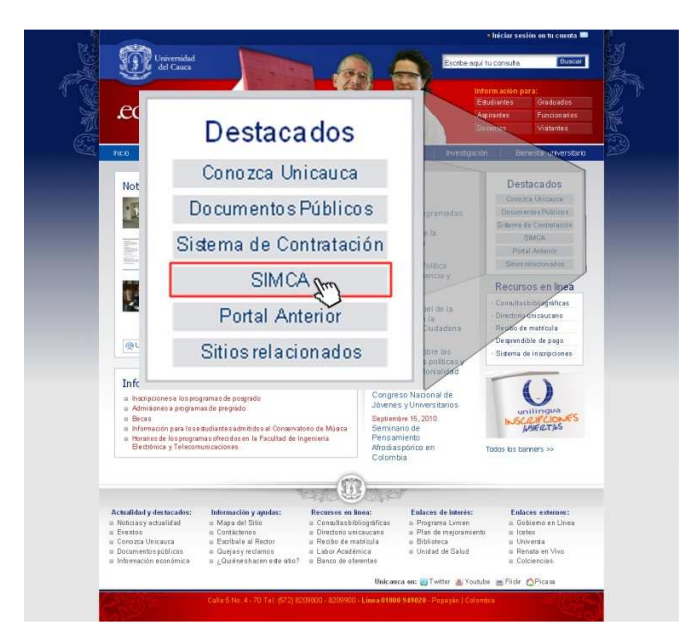

• Para acceder a su proceso debe hacerlo utilizando su cuenta de correo electrónico institucional y su contraseña para el mismo.

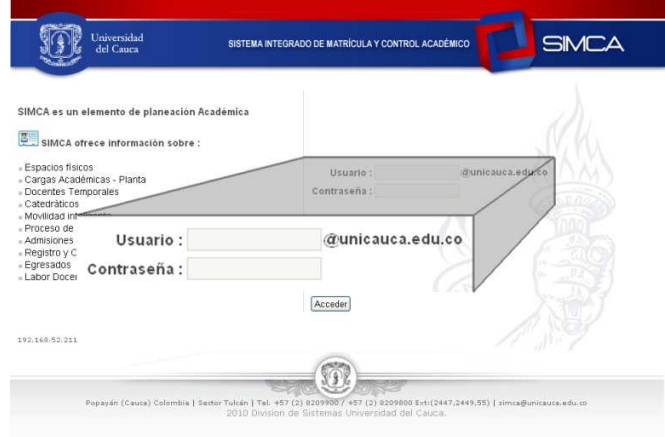

• El proceso se llevará a cabo de acuerdo al promedio académico de cada estudiante y tendrá un periodo de tiempo en el que podrá realizarlo. Si no es el suyo no se le permitirá acceder y verá el siguiente mensaje en la interfaz:

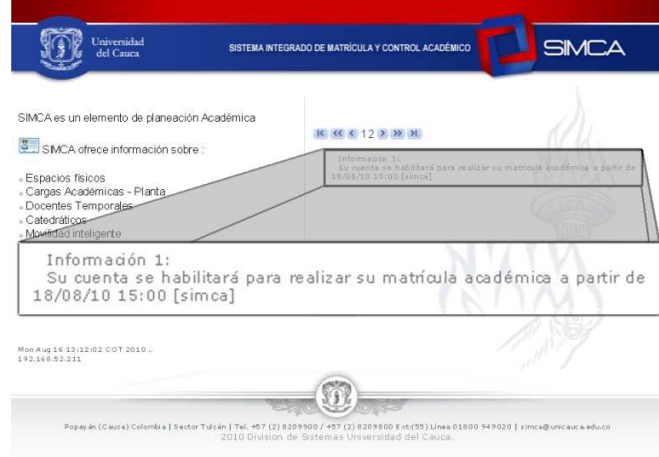

• Debe seleccionar la pestaña "Matrícula Académica" en donde podrá revisar sus notas del semestre previo, leer las recomendaciones que ahí encuentra y aceptarlas para comenzar su proceso en el que verá:

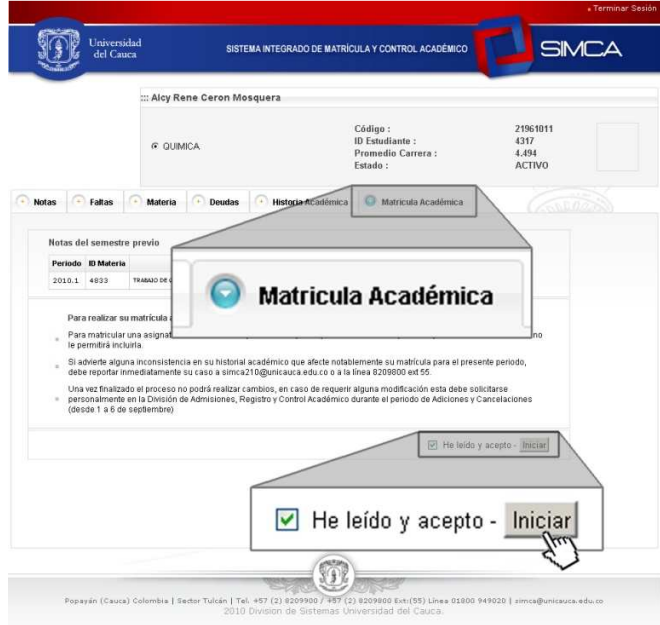

• Verá la oferta académica de las materias que tiene pendientes en su Programa Académico, Seminarios si es el caso y electivas FISH, la cual se desplegará al hacer clic en los botones amarillos.

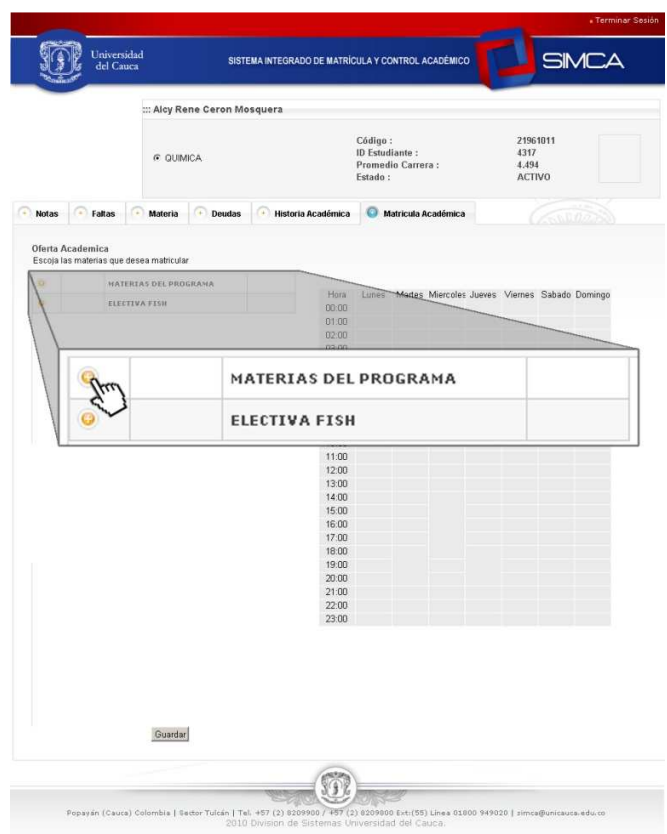

- Proceda a seleccionar las materias que desea y que está en posibilidad reglamentaria de cursar, así como los grupos para éstas. Las asignaturas que estén en condición de repetición serán automáticamente cargadas por el Sistema.
- Al seleccionar una asignatura, el Sistema genera dos informaciones:

- Abajo a la izquierda le mostrará la asignatura para que seleccione el grupo de su preferencia y, a la derecha, podrá ver la información sobre el horario asignado y los posibles cruces de acuerdo a los colores que verá.

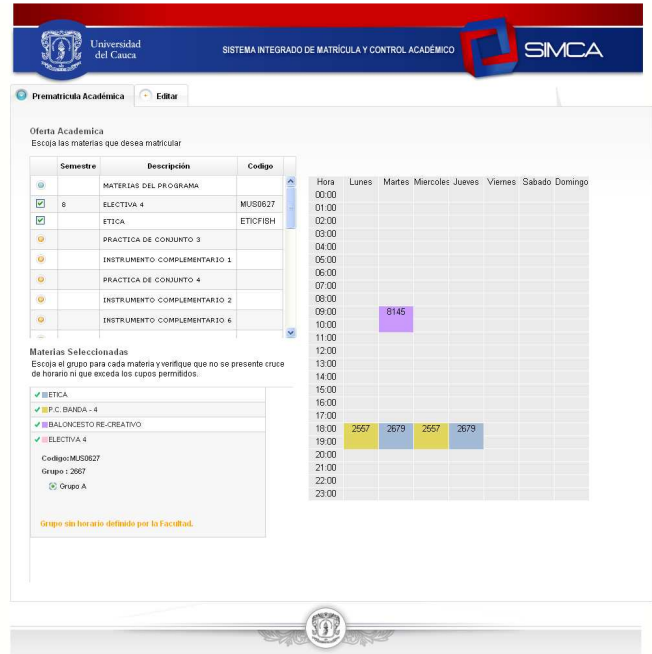

• Al terminar la selección de materias usted tendrá la opción de revisarla y hacerle las modificaciones que crea convenientes, el Sistema le mostrará un consolidado de su selección y le preguntará si se encuentra conforme con ésta o no.

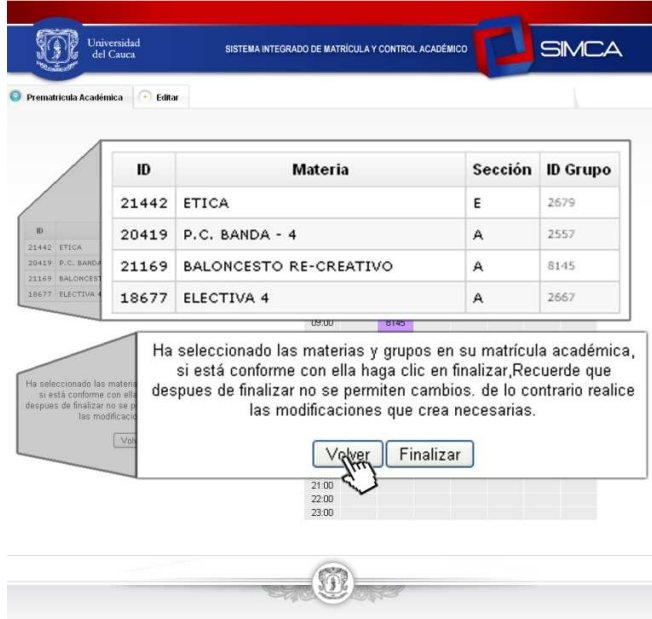

• Tenga en cuenta que "Finalizar" el proceso consolidará de manera definitiva su matrícula en el Sistema y ya no podrá modificarla a través de SIMCA.

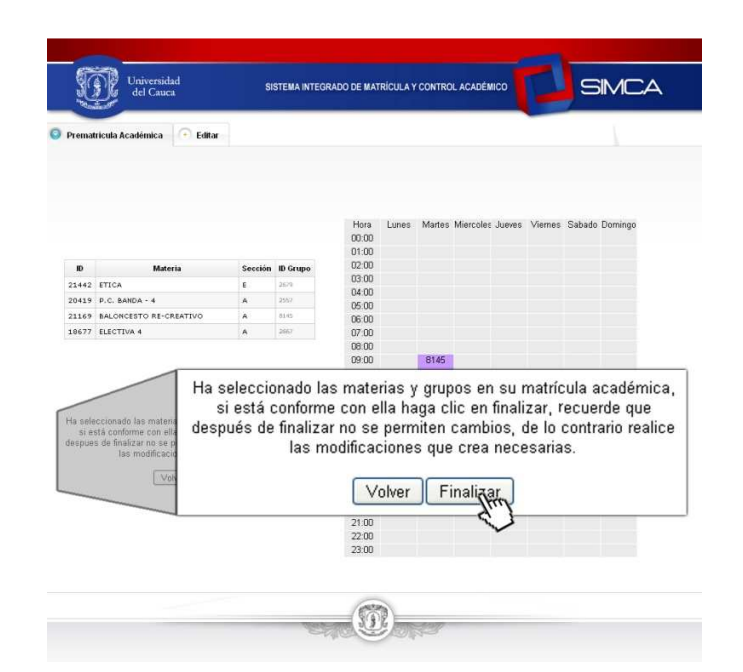

• En caso de requerir modificaciones deberá acudir personalmente a la División de Registro y Control Académico durante el periodo de Adiciones y Cancelaciones (1 al 6 de septiembre).

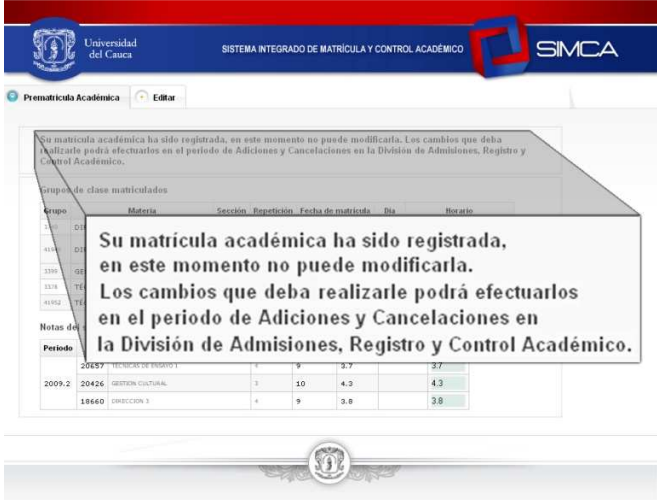

## **Matrícula Financiera**

Cumplido el plazo para realizar la Matrícula Académica, la División de Admisiones procederá a elaborar la Boleta Financiera para cada estudiante quien deberá:

• Descargar desde www.unicauca.edu.co en la sección "Recursos en línea, vínculo Recibo de matrícula" su respectiva Boleta Financiera e imprimirla en impresora láser.

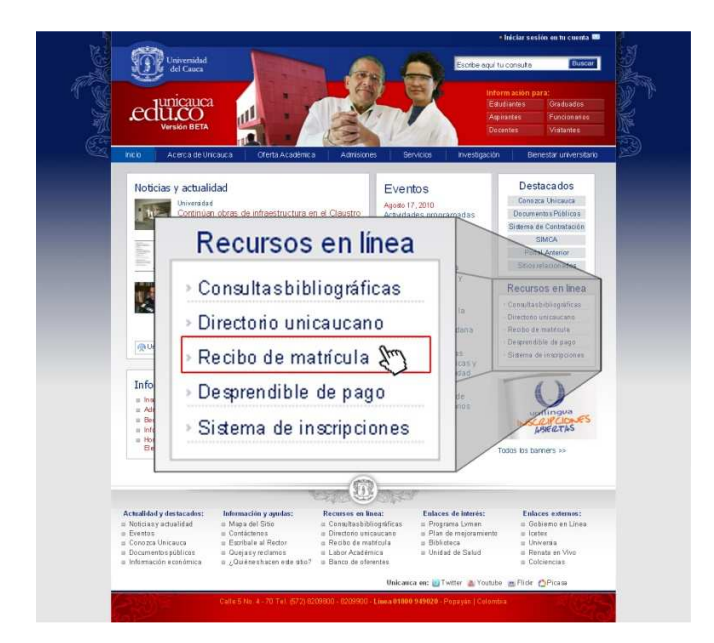

• Para acceder a descargar su Boleta Financiera utilice el número de su Documento de Identidad, seleccione el periodo al cual se va a matricular y haga clic en "Ver".

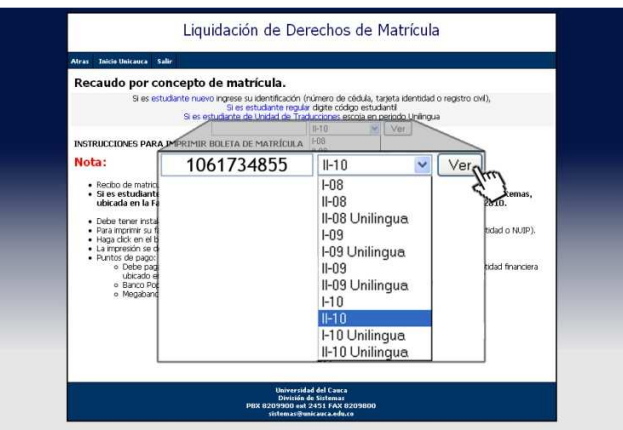

• Revise en la Boleta Financiera sus datos personales, código estudiantil, Documento de Identidad, periodo académico, Programa al que pertenece y si los valores de la liquidación se han realizado correctamente. Si todo está en orden dé clic en "Imprimir" para acceder al documento final de su Boleta Financiera.

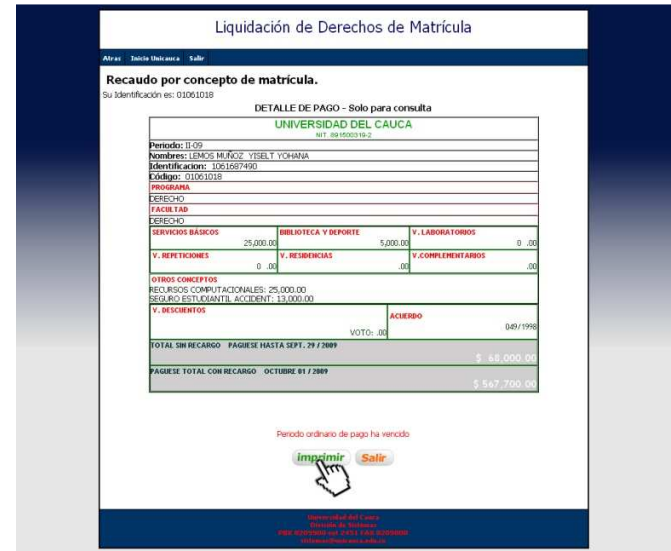

• **Si encuentra alguna inconsistencia en su liquidación, debe ponerse en contacto con la División de Admisiones, Registro y Control Académico a través de la línea 8209800, extensiones 2580, 2581, 2582, 2583 y 2584 para reportar su caso y saber cómo proceder para solucionar su problema.** 

Listado de las personas encargadas de atender y responder las diferentes solicitudes:

- Sandra Liliana Vidal Sánchez.
- Julio César Piamba Anaya.
- Eunice Sánchez de Ramírez.
- María Isabel Sanjuan.
- Olga Córdoba Solano.
- Carlos Alberto rebolledo Rodríguez.
- Maydee Eugenia Pérez Dorado.
- Javier Antonio Lugo Semanate.
- Usted verá en formato pdf la versión final de su respectiva Boleta Financiera la cual debe imprimir en impresora láser.

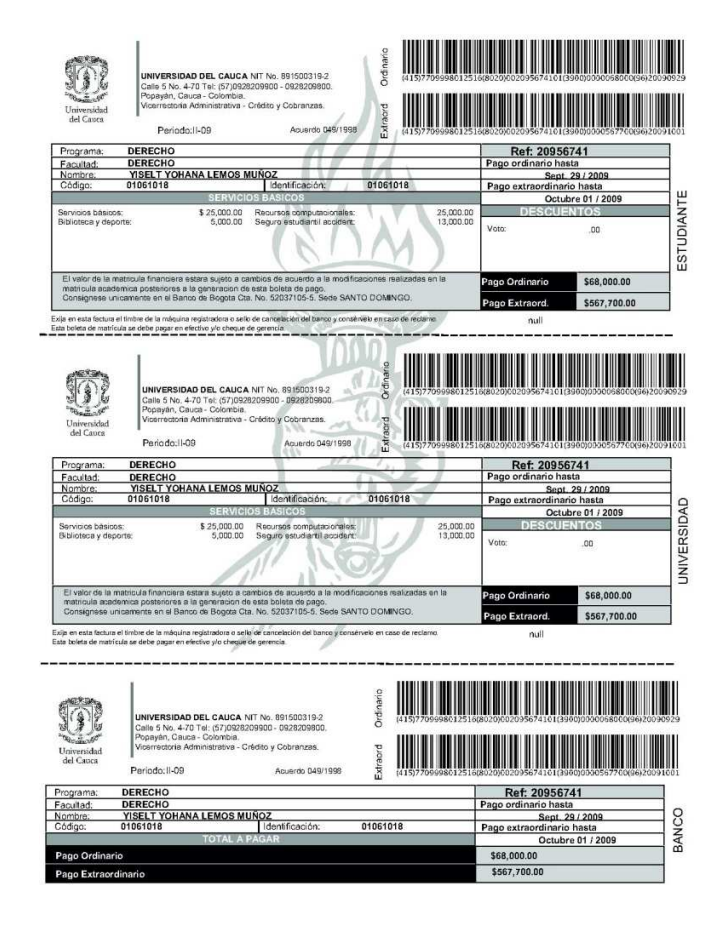

• El pago debe hacerlo en la Entidad Financiera que se le indique en las fechas establecidas para éste (pago ordinario hasta el 10 de septiembre, pago extraordinario hasta el 17 de septiembre). En el mismo lugar que hace el pago le deben entregar el PIN con el que podrá legalizar si Matrícula Académica.

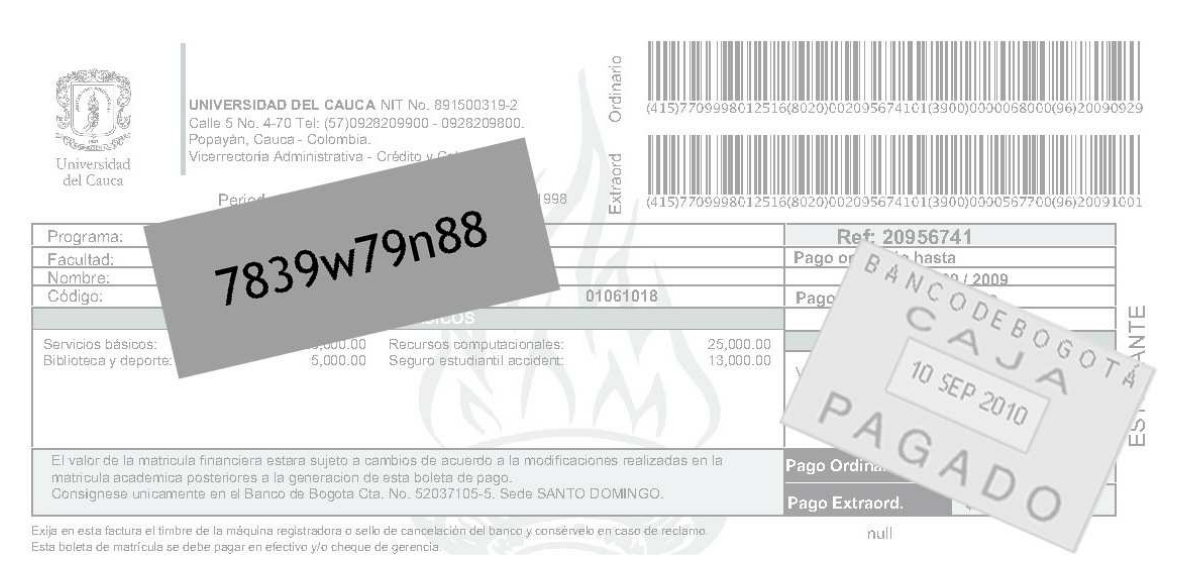

- Luego de cancelar deberá ingresar nuevamente a SIMCA digitando usuario y contraseña y seleccionar la pestaña "Matrícula Financiera" para ingresar su PIN y hacer clic en "Registrar", verá el texto **"La matrícula financiera ha sido registrada"** el cual indica que su Matrícula Académica ha sido legalizada con éxito.
- **De no realizar el registro del PIN se inactivará su Matrícula Académica y perderá su cupo.**

## **Posibles inconvenientes**

Aunque la aplicación está realizada bajo estándares de calidad puede presentar fallas como cualquier otra. El siguiente es el listado de los posibles inconvenientes que se podrán presentar y la manera cómo deberá solucionarlos:

**Reporte su caso inmediatamente a simca210@unicauca.edu.co incluyendo código estudiantil, nombre de usuario (login), Programa Académico al que pertenece, código y nombre de la asignatura en la que tiene el problema y los datos personales que considere pertinentes (teléfono, correo electrónico alternativo, etc.) si,** 

- No puede ingresar al Sistema (puede ocurrir al no encontrarse activo en SIMCA por no tener una cuenta de correo electrónico institucional). Para solucionarlo debe acercarse a Contacto 55 con la Boleta Financiera debidamente cancelada.
- Le aparece una materia que ya cursó y aprobó en la oferta para selección.
- Le aparece una materia que ya cursó y aprobó como repetición.
- Inconsistencias en la categoría de sus repeticiones (por ejemplo si le aparece una repetición R2 y es R1).
- No le aparece una materia que puede matricular y cursar.
- En las materias que su Facultad no ha definido los horarios presentó cruce.
- Tiene problemas con su PIN al momento de registrarlo (no existe, ya ha sido utilizado).

Si tiene algún problema de los mencionados o cualquier otro, por favor póngase en contacto con la División de Admisiones, Registro y Control Académico a través de la línea 8209800, extensiones 2580, 2581, 2582, 2583 y 2584.